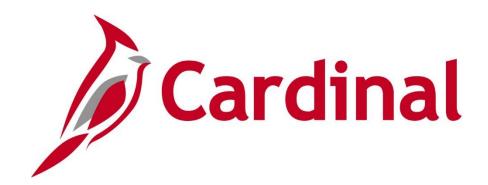

# **501 AR325** Accounts Receivable Approvals

Web Based Training

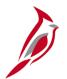

## **Welcome to Cardinal Training**

This training provides participants with the skills and information necessary to use Cardinal and is not intended to replace existing Commonwealth and/or agency policies.

This course, and the supplemental resources listed below, are located on the Cardinal website (www.cardinalproject.virginia.gov) under Learning.

Cardinal Reports Catalogs are located on the Cardinal website under Resources:

- Instructor led and web based training course materials
- Job aids on topics across all functional areas
- Variety of simulations
- Glossary of frequently used terms

The Cardinal screenshots included in this training course show system pages and processes that some users may not have access to due to security roles and/or how specific responsibilities relate to the overall transaction or process being discussed.

For a list of available roles and descriptions, see the Statewide Cardinal Security Handbook on the Cardinal website in the Security section under Resources.

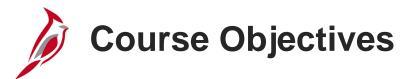

After completing this course, you will be able to:

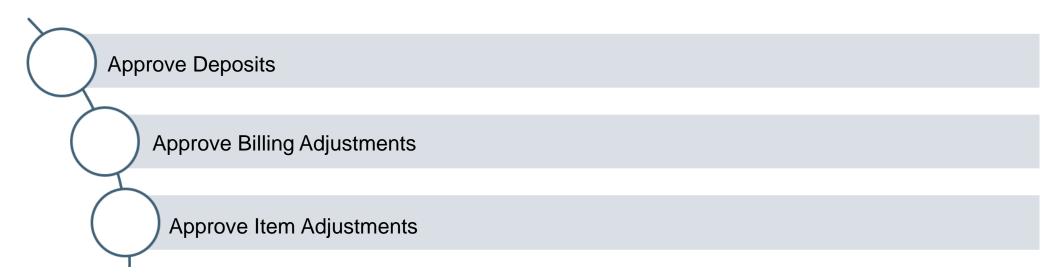

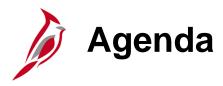

Accounts Receivables Approvals

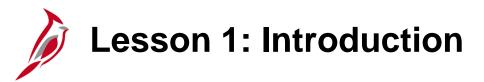

1

#### **Accounts Receivables Approvals**

This lesson covers the following topics:

- Accounts Receivable Overview
- Deposit approval process
- Billing adjustment approval process
- Item adjustment approval process

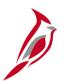

#### **Accounts Receivable Overview**

The Accounts Receivable functional area of Cardinal is composed of two modules:

#### **Accounts Receivable**

The Accounts Receivable module manages the processing of payments that are received by the agency.

#### Billing

The Billing module includes the processes for creating invoices, reviewing and validating invoices, and managing billing and distribution cycles.

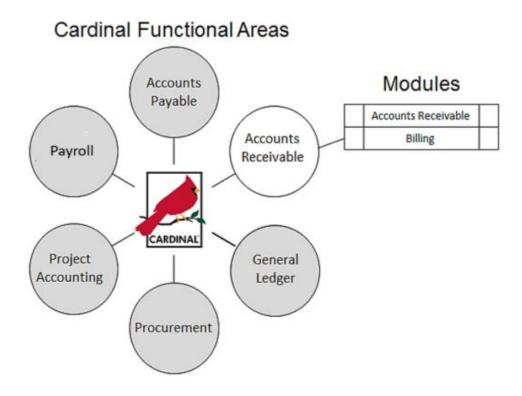

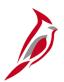

# **Creating and Approving a Deposit Certificate**

Completed deposits are batched together under a **Deposit Certificate** before the entries are sent to the General Ledger.

The **Deposit Certificate** is created on the **Approve Deposits** page. This page allows batching one or more deposits under a deposit certificate ticket for transmission to the General Ledger and to the Department of Treasury.

The Deposit Certificate Ticket Number is entered directly into Cardinal, and the associated Deposit IDs are selected.

The associated Deposit IDs that are selected contain Direct Journal Payments, Item payments, or a combination of both.

For interfaced transactions, the **Deposit Certificate** is approved automatically unless manual intervention is required and the **Deposit Certificate** is modified online.

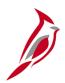

Navigate to the **Approve Deposits** page using the following path:

Main Menu > Accounts Receivable > Payments > Apply Payments > Approve Deposit

The Approve Deposits page defaults the tab "Add a New Value."

Enter the **Deposit Unit**, **Deposit Control Ticket Number** (also referred to as the Deposit Certificate Number), and the **Bank Deposit Date**.

Click the **Add** button to open the **Approve Deposits** page.

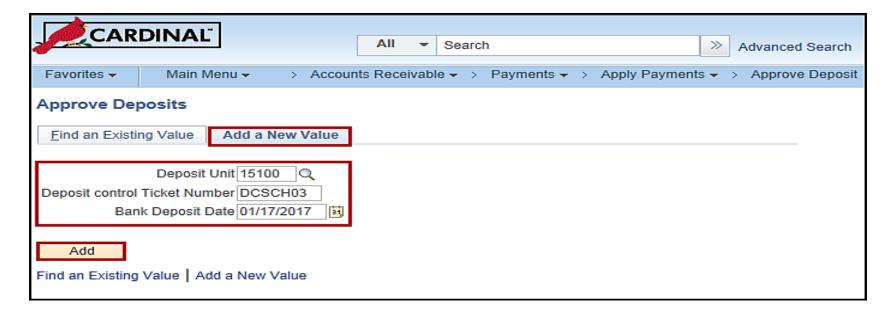

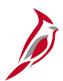

The **Deposit Unit**, **Deposit Control Ticket Number**, and the **Bank Deposit Date** default from values entered on the **Add a New Value** tab.

Enter the total sum of all deposits in the **Control Total Amount** field and the total number of deposits in the **Control Count** field.

Enter the **Deposit ID** in the **Deposit ID** field. Click the plus sign to enter additional Deposit IDs if needed. The sum of all **Deposit Amounts** must equal the **Control Total Amount**.

Click the **View Detail Status** icon to verify the status of direct journal payments and item payments.

Once data is entered, click Save.

Cardinal requires that deposits (i.e., both Direct Journal Payments and Item Payments) have a **Status** of **Complete** in order to Approve.

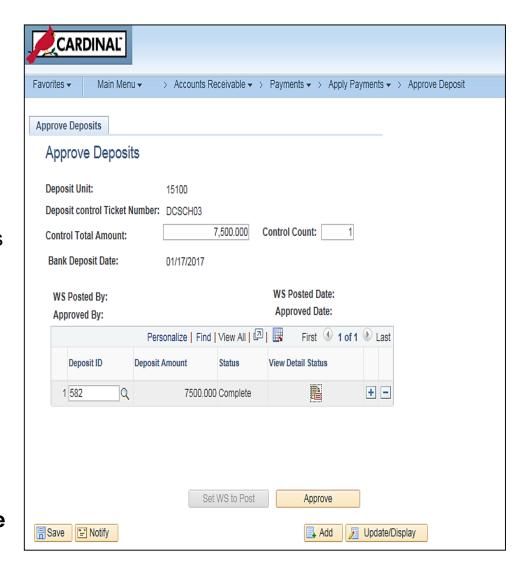

Once Approved, the deposit data cannot be modified.

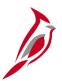

When clicking the **View Detail Status** icon, the **Deposit Detail Status** page displays validation details of the **Direct Journal** and Item payments within the Deposit Certificate. The Deposit ID and Bank Code fields also display.

To approve deposits containing Direct Journal payments, the Deposit Detail Status values must be:

- Edit Status = Complete
- Budget Check Status = Valid
- Payment Status = Journalled

Depost Detail Status Payments Deposit ID: 74403 Bank Code: 1700 Personalize | Find | View All | 2 | First 1 of 1 Last **Payments** Payment Payment Budget Edit Status Payment Status Check Status Sequence Amount Valid 500.000 Complete Journalled Return

To approve deposits containing Item Payments, the Deposit Detail Status values must be:

- Edit Status = Complete
- Budget Check Status = Valid
- Payment Status = Complete

A Deposit Certificate can contain one or more Deposit IDs. When there are multiple deposits within a Deposit Certificate, they must have the same bank code, as shown above.

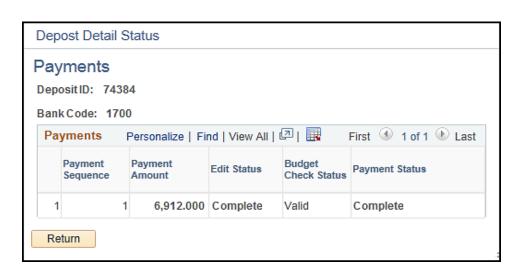

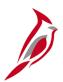

The View Detail Status link opens the Deposit Detail Status page. The status of the deposit is displayed.

To research an **Error** status, click the **View Detail Status** link. This opens the **Deposit Detail Status** page. The status of the deposit is displayed.

Determine whether the deposit has edit errors, budget check errors, and/or journal errors.

The **Deposit ID** and **Bank Code** values display to ensure that all the deposits in the **Deposit Certificate** have the same bank account.

A deposit must be **Complete**, **Valid**, and **Journalled and/or Complete** in order to be approved.

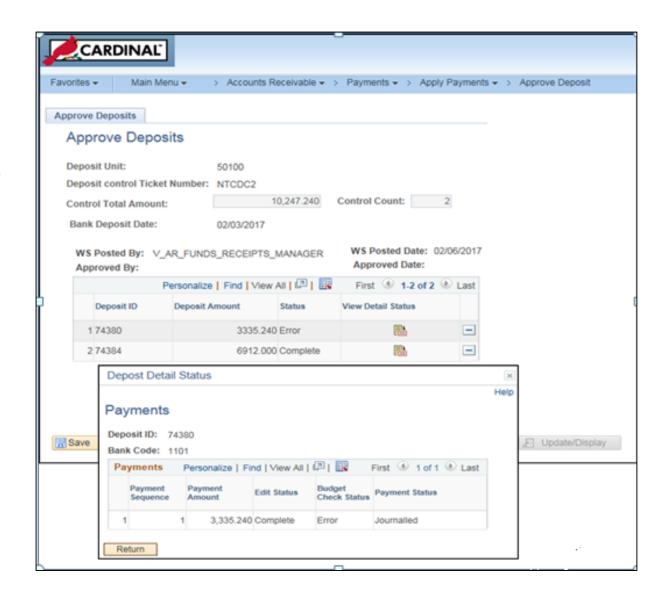

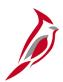

For a Deposit Certificate that contains **Item Payments**, after clicking **Save**, the **Deposit ID** will have a status of **Not Ready**. The **Not Ready** status is not an error. **Not Ready** means that the there is additional online validation and batch processing required to complete this item's process cycle. The **Not Ready** Status also means that the **Set WS to Post** button becomes active and available for the next step.

Item payments are payments applied to accounts receivable items on a Cardinal Payment Worksheet For more detailed information about item payments, see the course entitled 501 AR326: Creating and Maintaining Deposits located on the Cardinal website in Course Materials under Learning.

To approve a Deposit Certificate containing item payments, the data from the Payment Worksheet must be posted to applicable records.

#### Click **Set WS to Post** button:

- The Payment Worksheet status is Posted.
- The Approve button is not yet available for selection.

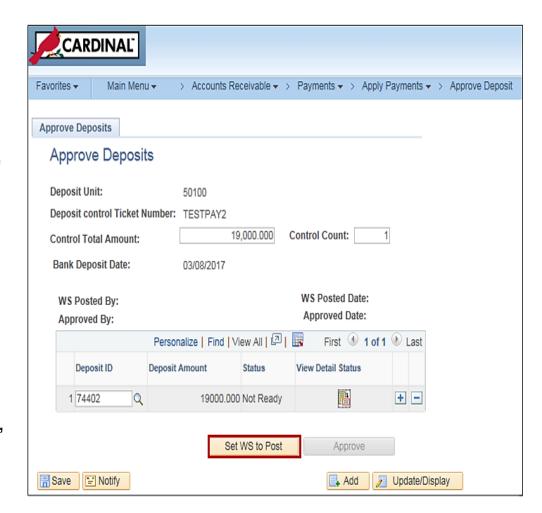

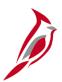

When the **Set WS to Post** button is selected, a message displays indicating that the deposit is submitted and will be picked up by the **ARUPDATE** batch process.

**ARUDPATE** selects the item payment, posts it to the customer's account, and updates the related receivable accounts.

The Set WS to Post button is grayed out. The Status displays as Not Ready.

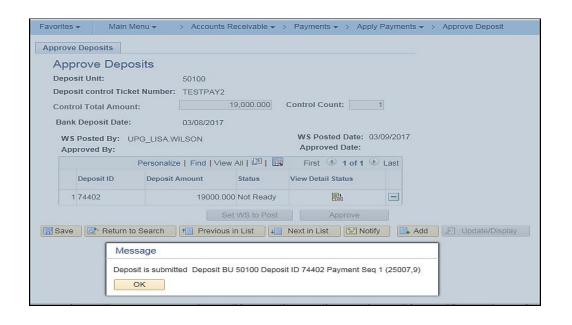

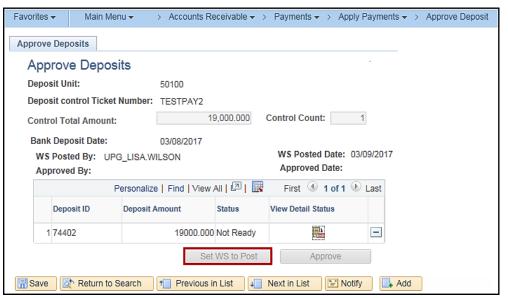

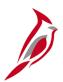

The WS Posted By and WS Posted Date fields are populated when you click the Set WS to Post button.

Once the payment is posted for an item by the **ARUPDATE** batch process, the deposit **Status** updates from **Not Ready** to **Complete**.

The **Approve** button now becomes available for selection.

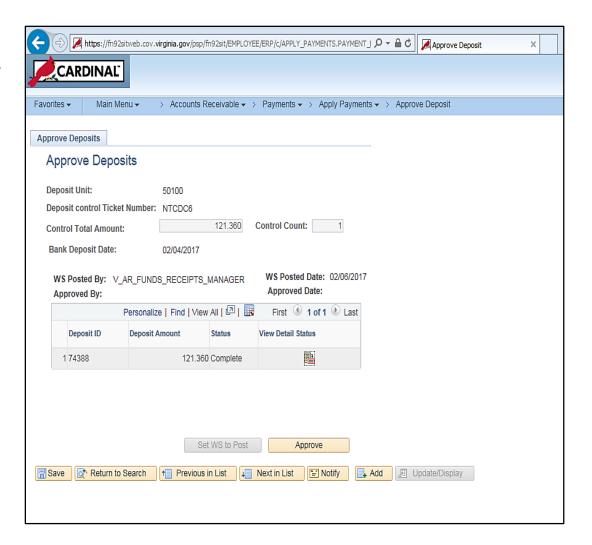

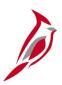

The deposit is Complete. Click **Approve** to finalize.

When clicking **Approve**, a message displays confirming the status as "**Deposit is approved**". Click **OK**.

| Favorit                                                          | tes 🕶                | Main Men   | u 🕶              | > Accounts R                                                            | eceivable 🕶        | > Payments • | >   | Apply Payment | s <b>▼</b> > | Approve Deposit |
|------------------------------------------------------------------|----------------------|------------|------------------|-------------------------------------------------------------------------|--------------------|--------------|-----|---------------|--------------|-----------------|
| Approve Deposits                                                 |                      |            |                  |                                                                         |                    |              |     |               |              |                 |
| Approve Deposits                                                 |                      |            |                  |                                                                         |                    |              |     |               |              |                 |
| De                                                               | Deposit Unit:        |            |                  | 50100                                                                   |                    |              |     |               |              |                 |
| Deposit control Ticket Number:                                   |                      |            | NTCDC6           |                                                                         |                    |              |     |               |              |                 |
| Control Total Amount:                                            |                      |            |                  |                                                                         | 121.360            | Control Coun | it: | 1             |              |                 |
| Ba                                                               | ank Dep              | osit Date: |                  | 02/04/2017                                                              |                    |              |     |               |              |                 |
|                                                                  | WS Post<br>Approve   | _          | R_FUNDS          | S_RECEIPTS_MANAGER WS Posted Date: 02/06/2017 Approved Date: 03/10/2017 |                    |              |     |               |              |                 |
| 1                                                                |                      | Р          | ersonalize       | e   Find   View All   🗗   🔣 First 🕚 1 of 1 🕑 Last                       |                    |              |     |               |              |                 |
|                                                                  | Deposit ID Deposit A |            | Amount Status    |                                                                         | View Detail Status |              |     |               |              |                 |
|                                                                  | 1 74388              |            | 121.360 Approved |                                                                         | <b>-</b>           |              |     |               |              |                 |
| Set WS to Post Approve                                           |                      |            |                  |                                                                         |                    |              |     |               |              |                 |
| Save Return to Search Previous in List Notify Add Update/Display |                      |            |                  |                                                                         |                    |              |     |               |              |                 |
| Message                                                          |                      |            |                  |                                                                         |                    |              |     |               |              |                 |
| Deposit is approved (25007,4)                                    |                      |            |                  |                                                                         |                    |              |     |               |              |                 |
| ОК                                                               |                      |            |                  |                                                                         |                    |              |     |               |              |                 |

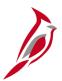

Once the deposit is complete, click **Approve** to finalize. The **Approved By** and **Approved Date** fields on the page will auto-populate with the User ID and the current date.

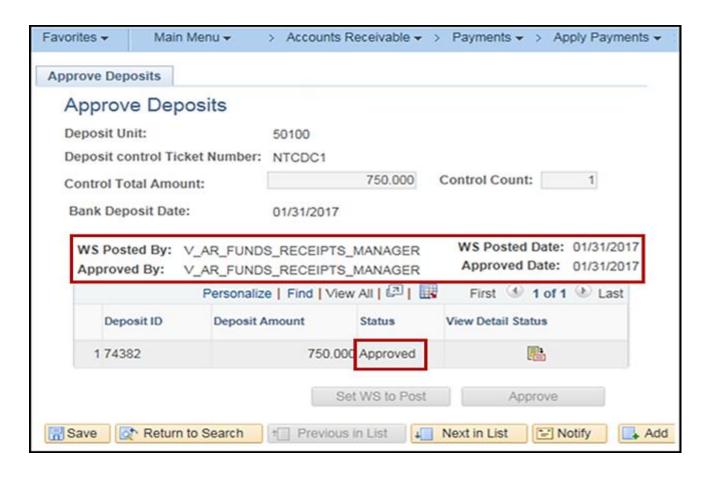

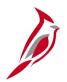

## **Billing Adjustment Approval Process**

Once an invoice has been finalized, and the bill status changes from **RDY** to **INV** (invoiced), no changes can be made to the billing data on the invoice.

The Adjust Entire Bill function allows adjustments (change) to billing data by either crediting the entire bill, which acts to reverse the original invoice, or by crediting the entire bill and rebilling, which reverses the original invoice and creates a new bill with the adjusted (correct) information.

Navigate to the **Adjust Entire Bill** page using the following path:

Main Menu > Billing > Maintain Bills > Adjust Entire Bill.

On the **Adjust Entire Bill** page, Cardinal has two actions called **Credit Entire Bill** and **Credit & Rebill**. When an action is selected, the radio button for the **Rebill Default Action** defaults to "**Retain Original Value Invoice**". This option ensures that the rebill will retain the customer information from the original bill. An **Adjustment Reason** is selected, then the page is **Saved**. Two new invoices (a Credit Bill and a Rebill) are created.

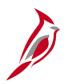

# **Billing Adjustment Approval Process (continued)**

The credit and rebill option requires one level of approval for the rebill.

When a processor initiates a credit and rebill, the rebill is saved with a status of **New**. However, Cardinal does not notify when billing adjustments are made and they do not route the worklist. Identify billing adjustments awaiting review and approval by running the **Adjustments Pending Approval-BI** (V\_AR\_PEND\_BI\_ADJ) query to identify.

You should run the **Adjustments Pending Approval-BI** query daily to ensure timely processing of adjustments.

After you access and review the billing adjustment, you can approve it by changing the bill status from **New** to **RDY** (Ready to Invoice).

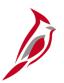

#### **Billing Adjustments Approval Steps**

To determine if there are billing adjustments pending review and approval:

Navigate to the Billing Adjustments Pending Approval query using the following path:

Main Menu > Reporting Tools > Query > Query Viewer > V\_AR\_PEND\_BI\_ADJ

Select the bill to be reviewed and approved from the query list. Note the Invoice number.

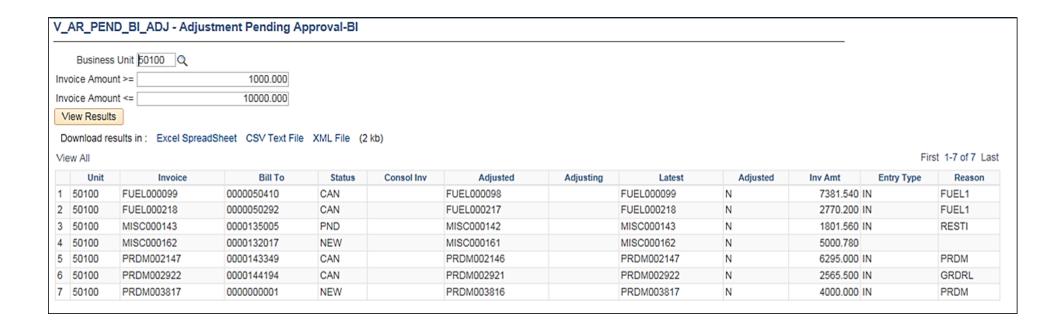

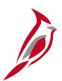

#### **Billing Adjustments Approval Steps (continued)**

Next, navigate to the **Standard Billing** page using the following path:

# Main Menu > Billing > Maintain Bills > Standard Billing

- Enter the Invoice number in the Invoice field.
- Click the Search button.

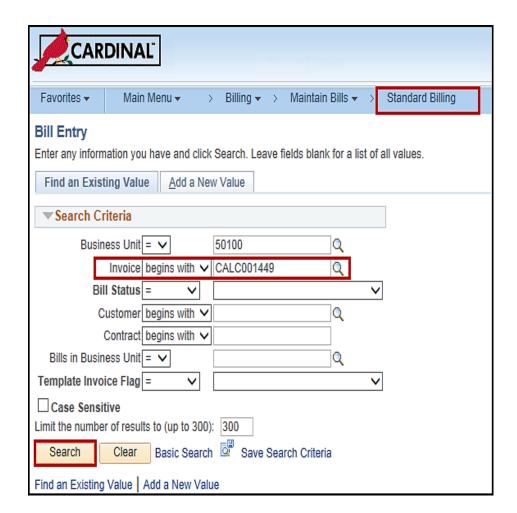

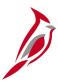

#### **Billing Adjustments Approval Steps (continued)**

- The Standard Billing page displays.
- Review the billing adjustment.
- To approve the adjustment, change the status from New to RDY (Ready to Invoice) by clicking the Status lookup button and selecting RDY.

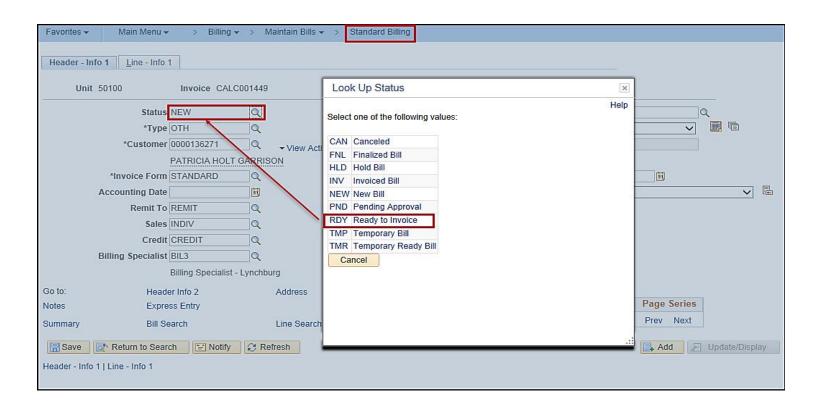

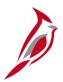

#### **Billing Adjustments Approval Steps (continued)**

Click the **Save** button to save the bill.

If the adjustment is not approved, the reason for denial must be communicated directly to the processor. The processor can then edit the adjustment accordingly.

Once the billing adjustment is marked **RDY**, it processes during the next nightly batch process. The system then changes the status from **RDY** to **INV**.

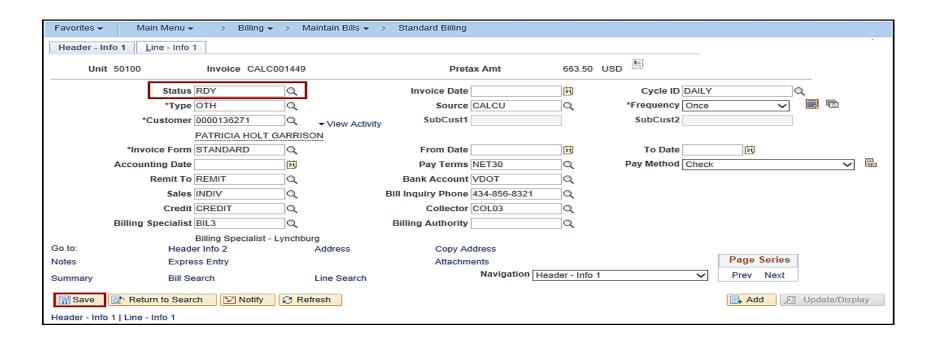

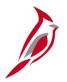

## **Item Adjustment Approval Process**

The bill lines (items) on an invoice with a status of RDY or NEW can be adjusted.

Once an invoice has been finalized, and the bill status changes from **RDY** to **INV** (invoiced), no changes can be made to the billing data.

Item adjustments require one level of approval.

When a processor makes an item adjustment and saves it, the item status is automatically set to **Do Not Post**. Cardinal does not notify when item adjustments are ready for approval, and they do not appear on the worklist. Identify item adjustments (debit/credit memos, write-offs, discharges, and refunds) awaiting review and approval by running the **Item Adjustments Pending Approval** query **(V\_AR\_PEND\_WS\_ADJ)**.

Run the Item Adjustments Pending Approval query daily to ensure timely processing of adjustments.

When an item for adjustment is identified, approve it by changing the item status from **Do Not Post** to **Batch Standard** on the **Worksheet**.

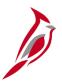

### **Item Adjustment Approval Steps**

To approve an item adjustment:

- Access the Item Adjustments Pending Approval query using the following path:
   Main Menu > Reporting Tools > Query > Query Viewer > V AR PEND WS ADJ
- Select the item to be approved from the query list. Note the **Worksheet ID**.

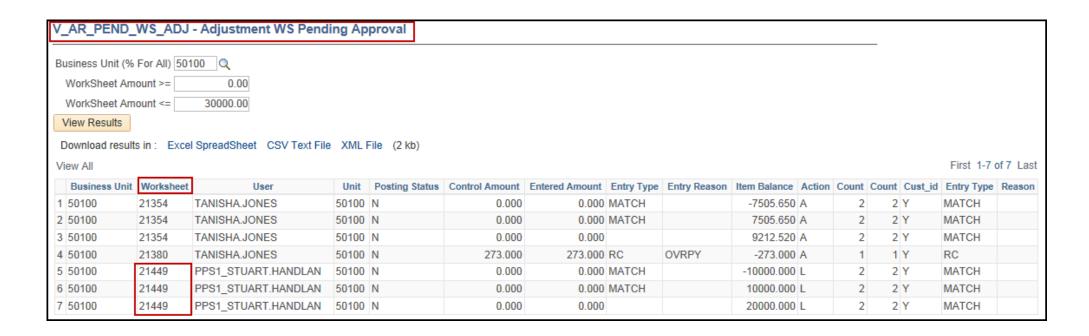

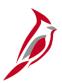

Next, access the **Update Worksheet** page using the following path:

Main Menu > Accounts Receivable > Receivables Maintenance > Maintenance Worksheet > Update Worksheet

- Enter the Worksheet ID from the query results.
- Click the Search button.

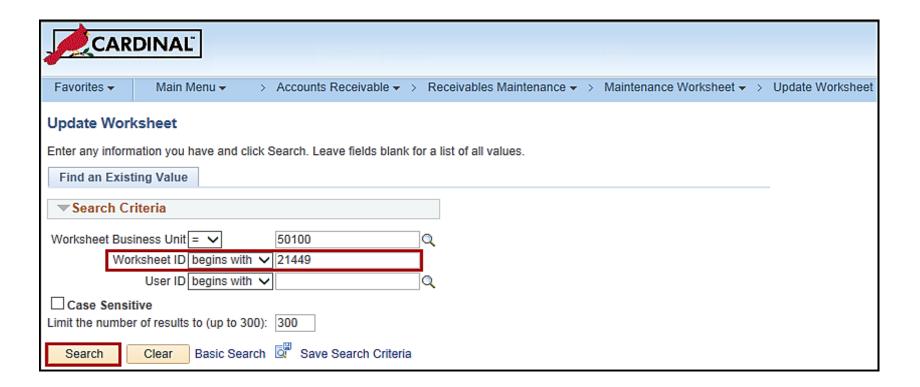

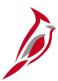

- The Worksheet Application page displays.
- Correct the item to be adjusted.

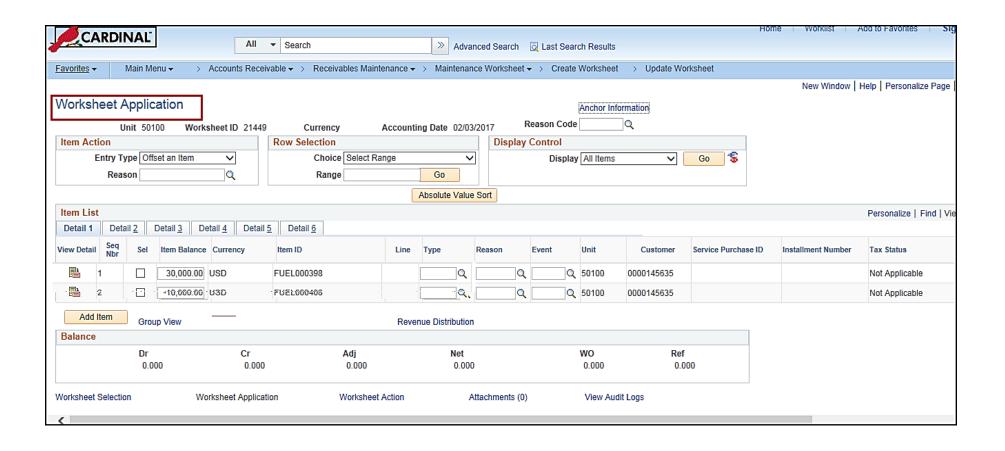

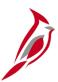

- Review the item adjustment results.
- To approve the adjustment, click the Worksheet Action link.

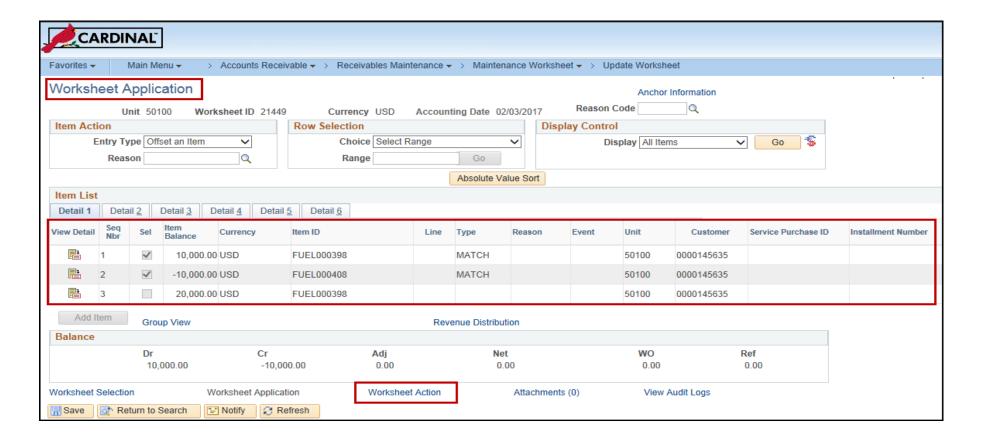

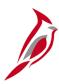

- In the **Accounting Entry Action** section, click the **Create/Review Entries** button to create, view, or edit accounting entries if necessary.
- Under the Posting Action section, click the drop-down menu to select Batch Standard in the Action field.
- Click the **OK** button to save.

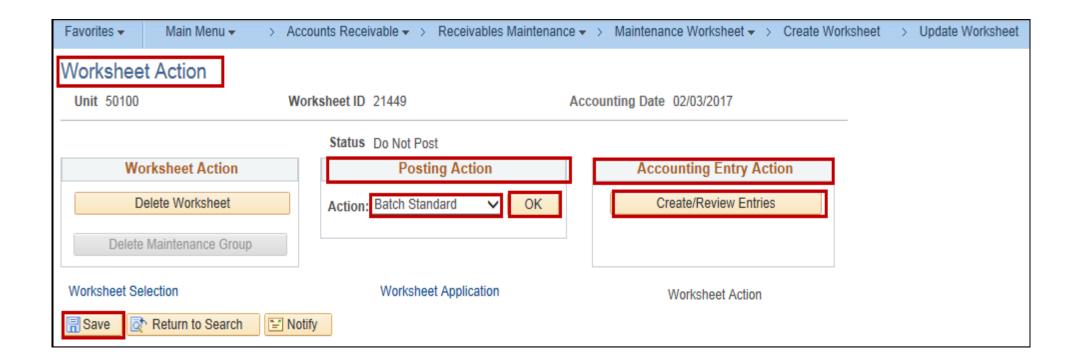

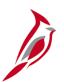

If the adjustment is not approved, the reason for denial must be communicated directly to the processor. The processor can then edit the adjustment, if applicable.

Once the item adjustment has been approved, it processes during the nightly batch processing.

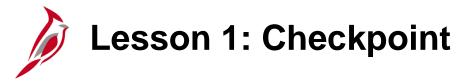

Now is your opportunity to check your understanding of the course material.

Read the question on the next slide(s), select answer(s) and click **Submit** to see if you chose the correct response.

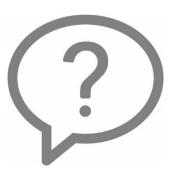

Once a deposit is processed and approved, the Deposit Certificate and its deposits post to the General Ledger.

- True
- False

When a billing adjustment is approved, the billing status is changed to which status?

- Set
- Pending
- Ready to Invoice
- Process

An Item adjustment approval is processed on the Worksheet Action page.

- True
- False

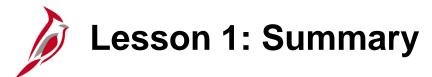

1

#### **Accounts Receivables Approvals**

#### In this lesson, you learned:

- To approve a deposit certificate, the approver reviews the Deposits Summary report and processes the approval on the Approve Deposits page.
- To approve billing adjustments, the approver runs the Billing Adjustments Pending Approval query to identify items that are Pending, and changes their status to Ready to Invoice.
- To approve item adjustments, the approver runs the Item Adjustments Pending Approval query to identify item adjustments requiring approval, and uses the Worksheet Action page to approve.

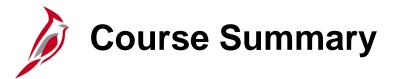

#### AR325

#### **Accounts Receivable Approvals**

In this course, you learned:

- Approve deposits
- Approve billing adjustments
- Approve item adjustments

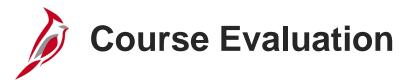

Congratulations! You successfully completed the 501 AR325: Accounts Receivable Approvals course.

Click here to access the evaluation survey for this course.

Once you have completed and submitted the survey, close the survey window. To close the web based training course, click the [X] button in the upper right corner.

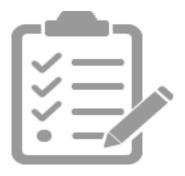